### Step 1. Go to www.umbc.och101.com

## Step 2. Click "Roommate Finder" on Helpful Links sidebar on bottom-left.

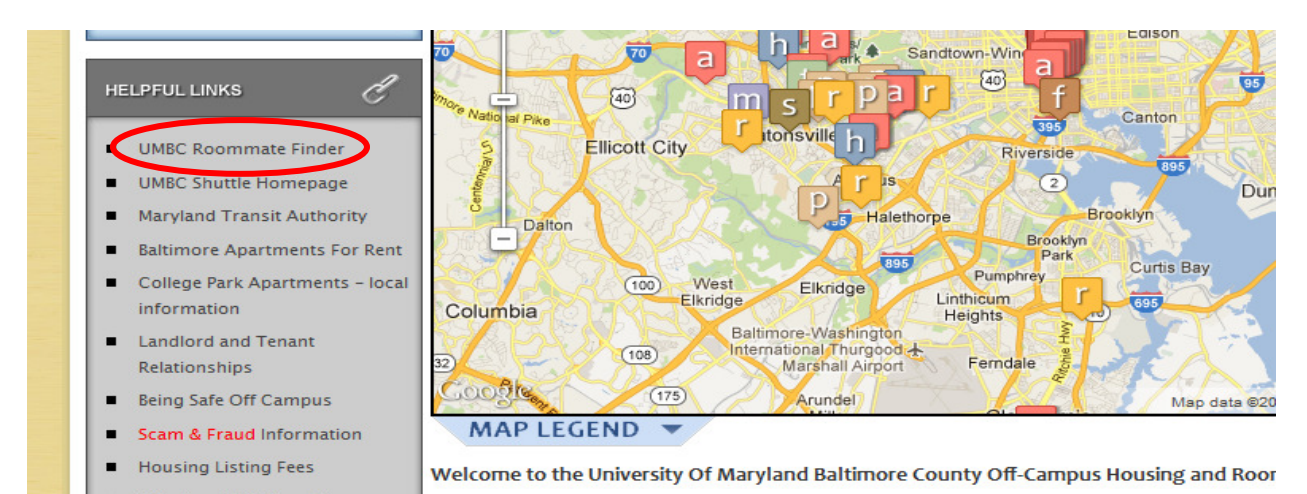

## Step 3. Click "Create a New Account" button beneath the "Post" button.

Please select one of the following options to begin:

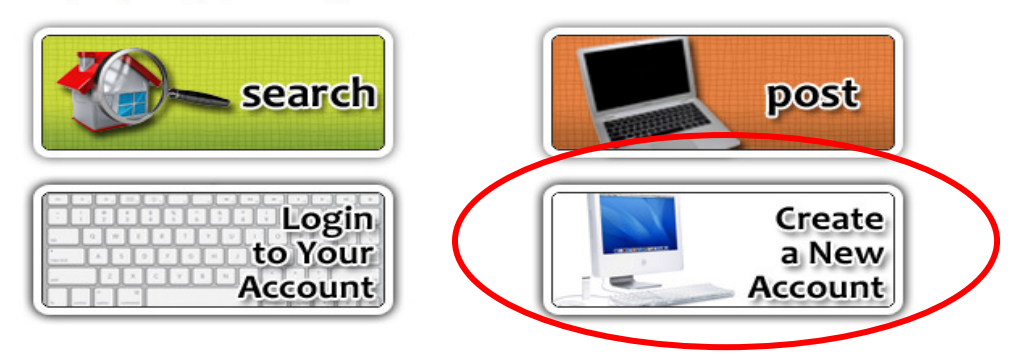

# Step 4. Click "Create a New Account" button beneath the "Post on Roommate Finder" button.

Please select one of the following options to begin:

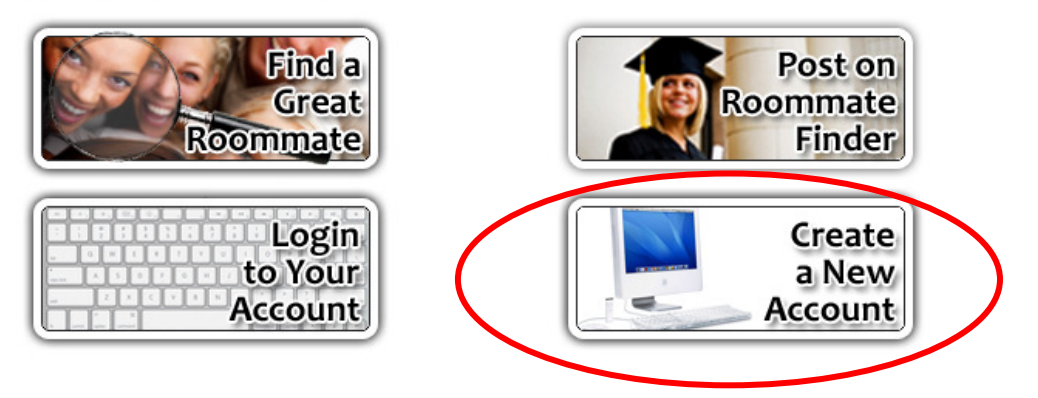

## Step 5. Click "Click here if you need to create an account."

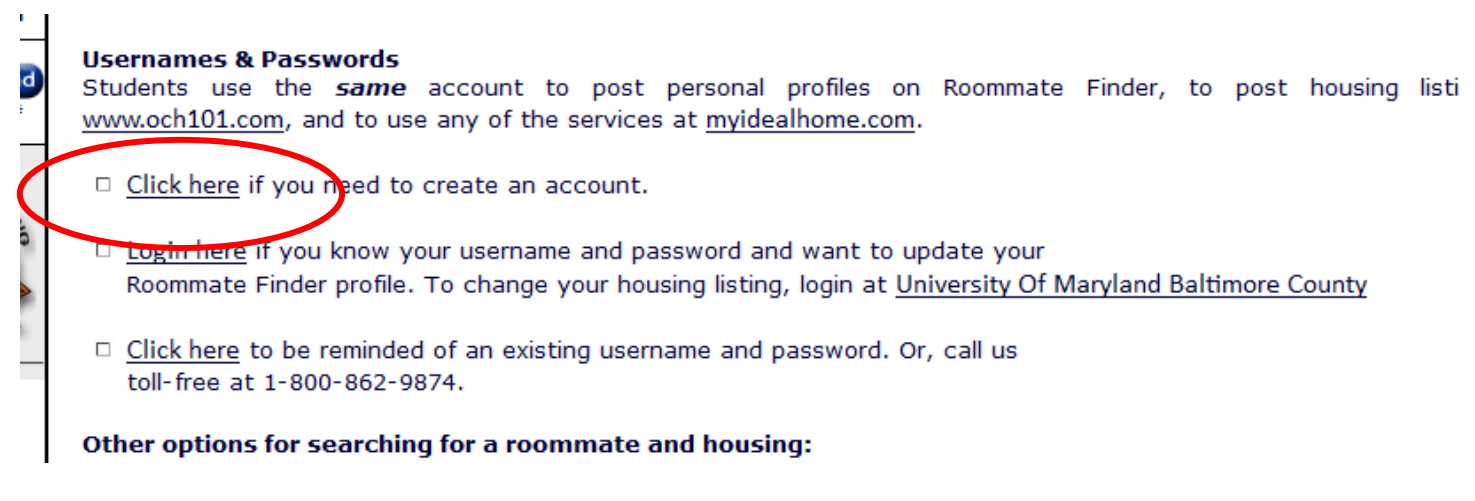

#### Step 6. Read and Agree to the Terms & Conditions.

#### Step 7. Complete the form and click the "Submit Form" button. Record your password.

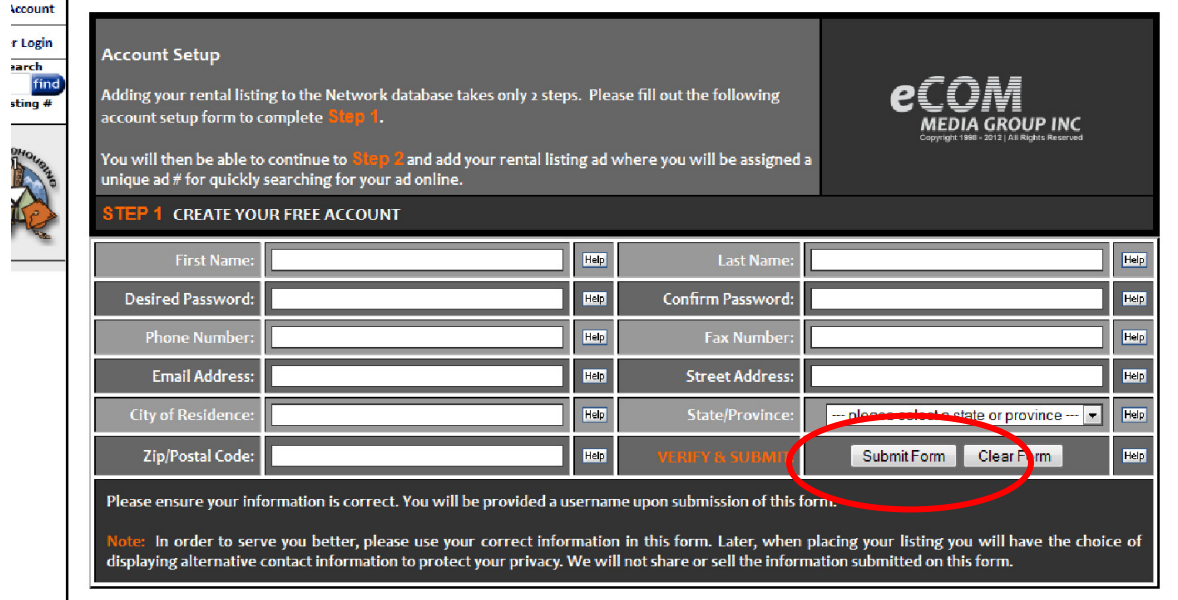

# Step 8. Your username will appear on the next screen. Record your username. Click the "Go!" button to get started.

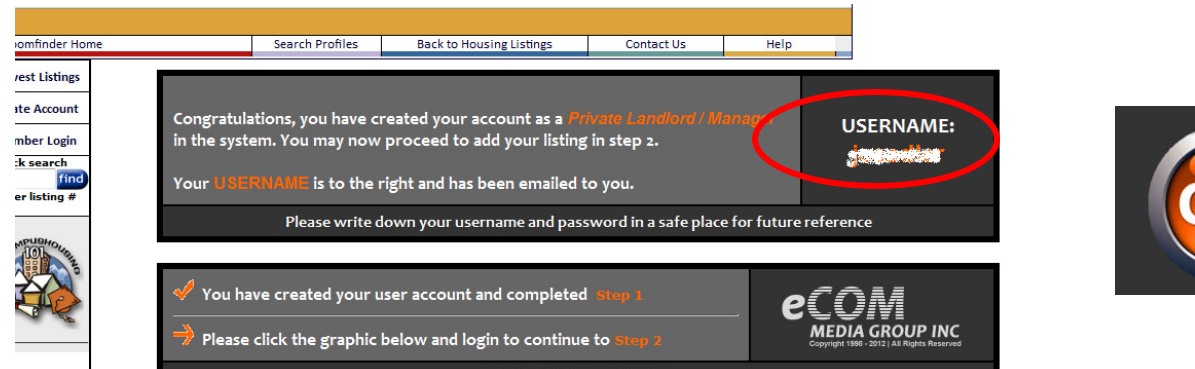

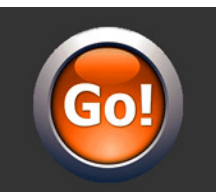